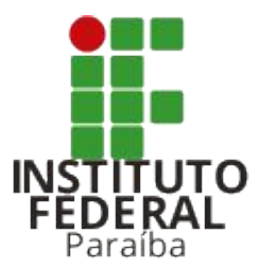

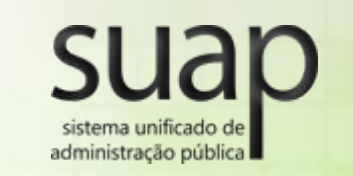

#### Assistência Estudantil

Fábio Albuquerque, Daniel Villar e Victor Régis Coordenação de Desenvolvimento e Gerenciamento de Sistemas - CDGS [sistemas.cdgs@ifpb.edu.br](mailto:sistemas.cdgs@ifpb.edu.br) 3612-9742

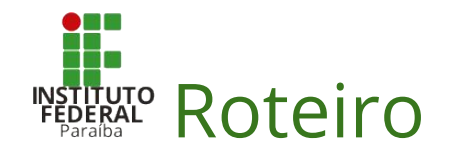

#### 1. O que é o módulo de Assistência Estudantil (AE)?

- a. Motivação
- b. O que é o módulo?
- c. O que pretendemos melhorar?
- d. Quem usa o módulo?
- 2. Como utilizar o módulo de AE
	- a. Pré-requisitos
	- b. Como se inscrever nos editais?
	- c. Como realizar a análise socioeconômica?
	- d. Como apresentar recurso?
	- e. Como realizar a análise dos recursos?
	- f. Como atualizar a classificação e imprimir o resultado?
	- g. Como gerar a agenda/agendamento de entrevistas?
	- h. Como gerenciar as participações e pagamentos?

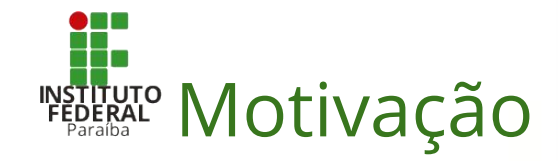

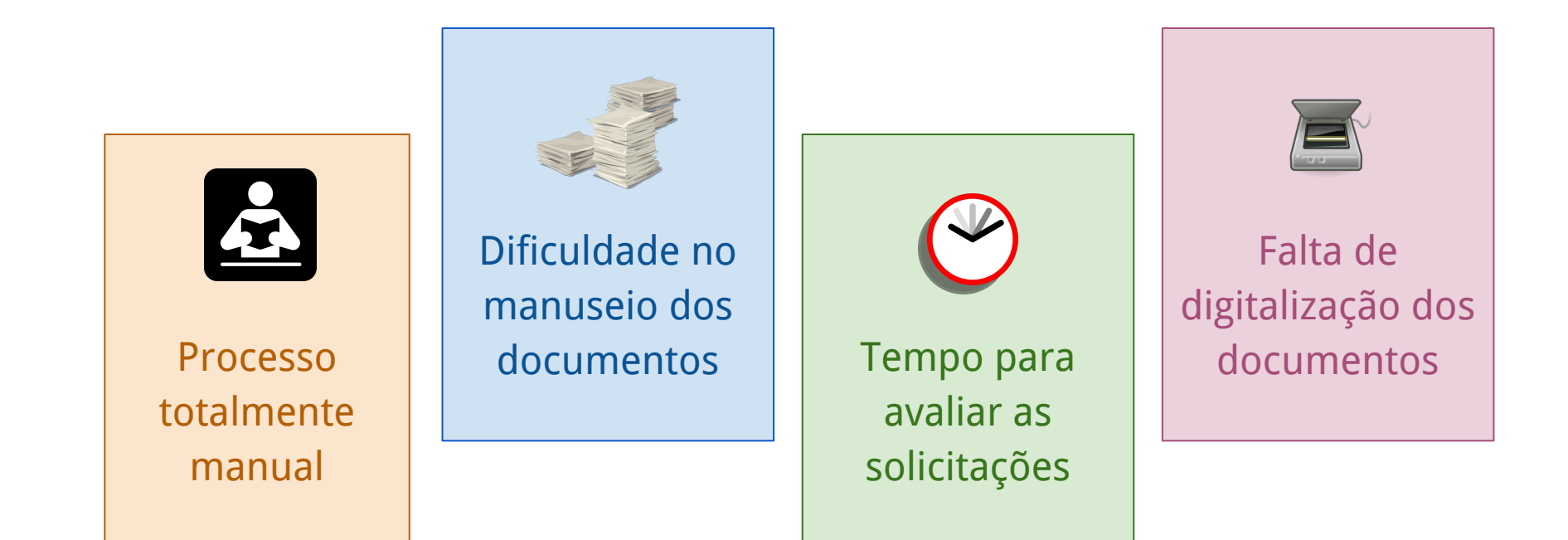

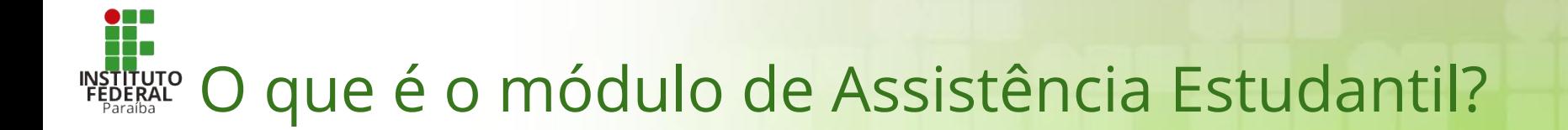

É um módulo do sistema Suap que **permite realizar todo o processo dos editais de assistência estudantil** de forma online.

Através dele é possível **solicitar, deferir/indeferir e acompanhar** o andamento dos editais de AE até o **pagamento dos benefícios**.

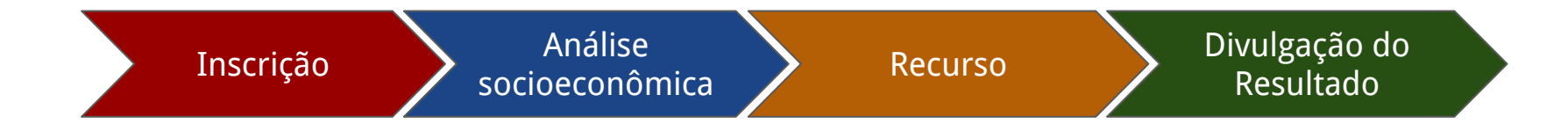

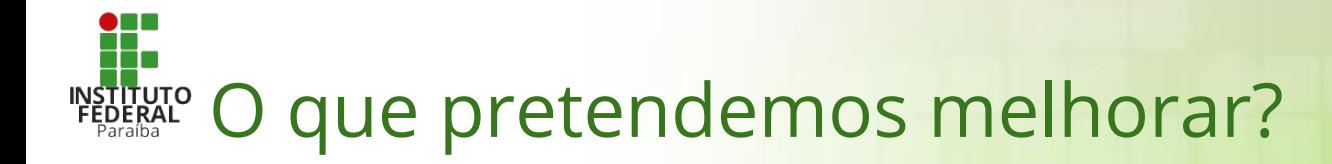

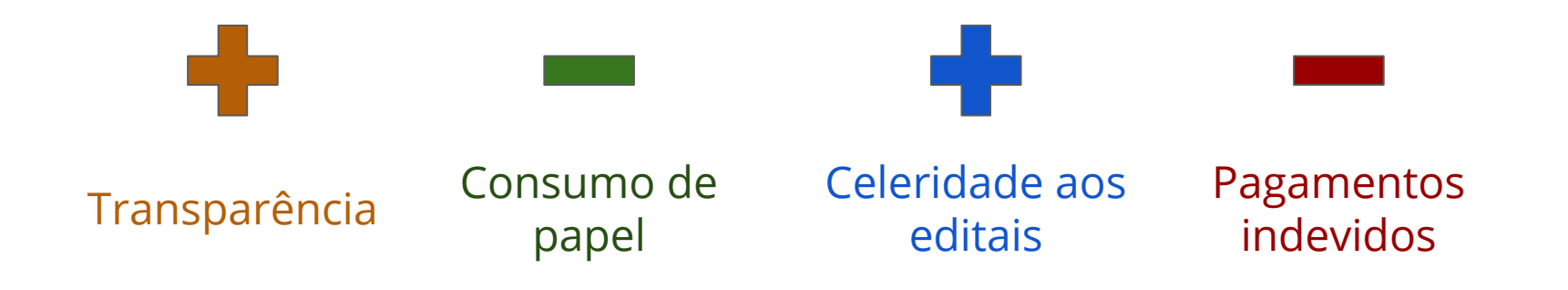

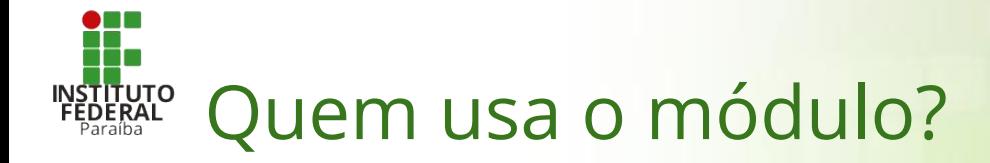

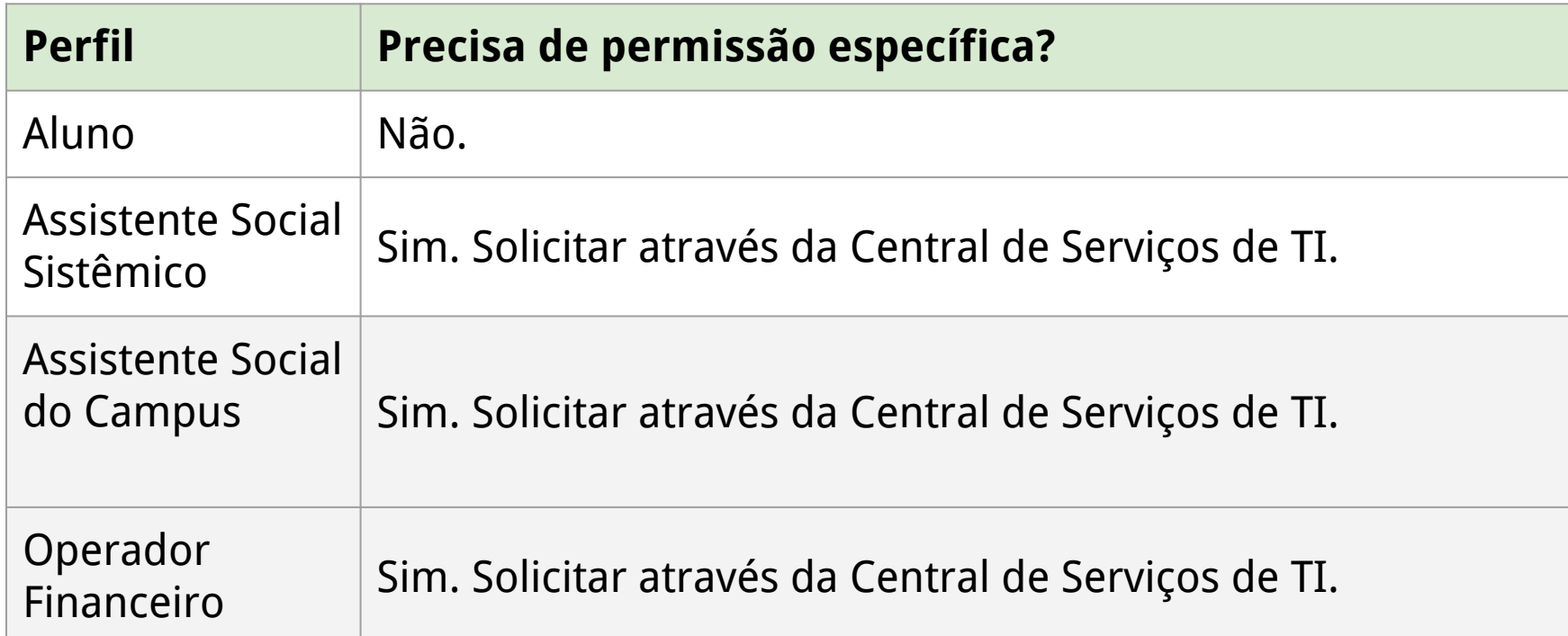

## Como utilizar o módulo de AE?

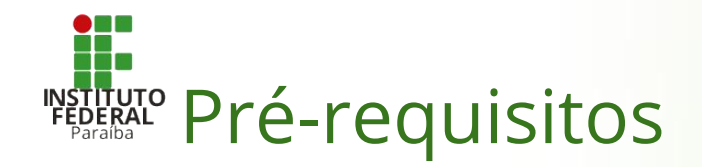

- 1. Informações importantes no Edital
	- a. Inscrições e recursos, exclusivamente online, via SUAP
	- b. Documentos necessários para realizar a inscrição nos auxílios
	- c. Programas, listas (ex. PcD), quantidades e valores (R\$) dos auxílios
	- d. Cronograma das etapas (inscrição, análise, recurso, análise de recurso, resultado final)
	- e. Critérios para o IVE Índice de Vulnerabilidade Econômica, se for o caso.

#### 2. Parametrização do SUAP

- a. Campi participantes e restrições de ano/período de ingresso na instituição
- b. Se permite ou não upload de documentos na fase de recursos (padrão é não permitir)
- c. Relação de todos os documentos necessários, para o edital, programas, listas e comprovações para a pontuação do IVE
- d. Cronograma das etapas
- e. Critérios para análise socioeconômica
- f. Programas, listas (ex. PcD), quantidades e valores (R\$) dos auxílios
- g. Edital e anexos em PDF para download pelos estudantes

# Como se inscrever nos editais?

### Como se inscrever nos editais?

- 2. Navegar até a página do Serviço Social:
	- *- ATIVIDADES ESTUDANTIS*  ‣ *Serviço Social* ‣ *Inscrições.*

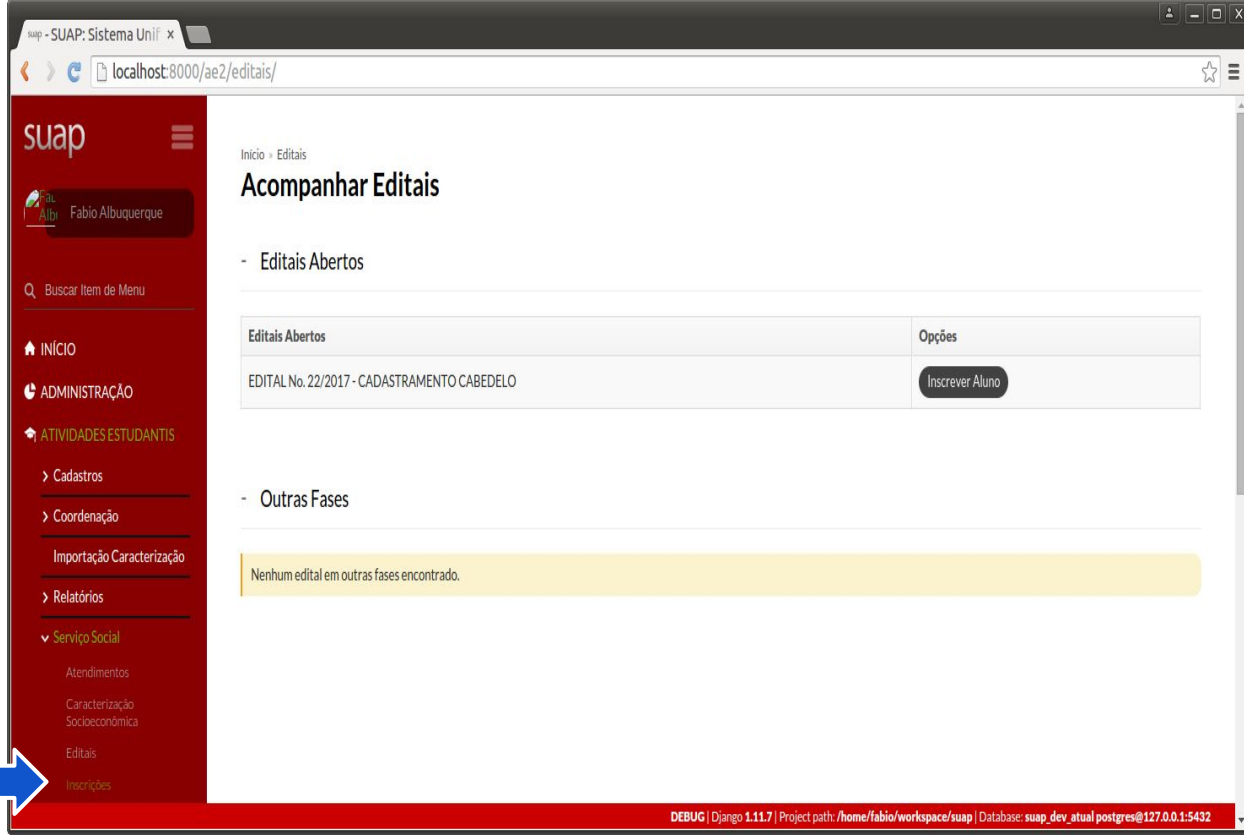

- 2. Navegar até a página do Serviço Social:
	- *- ATIVIDADES ESTUDANTIS*  ‣ *Serviço Social* ‣ *Editais.*

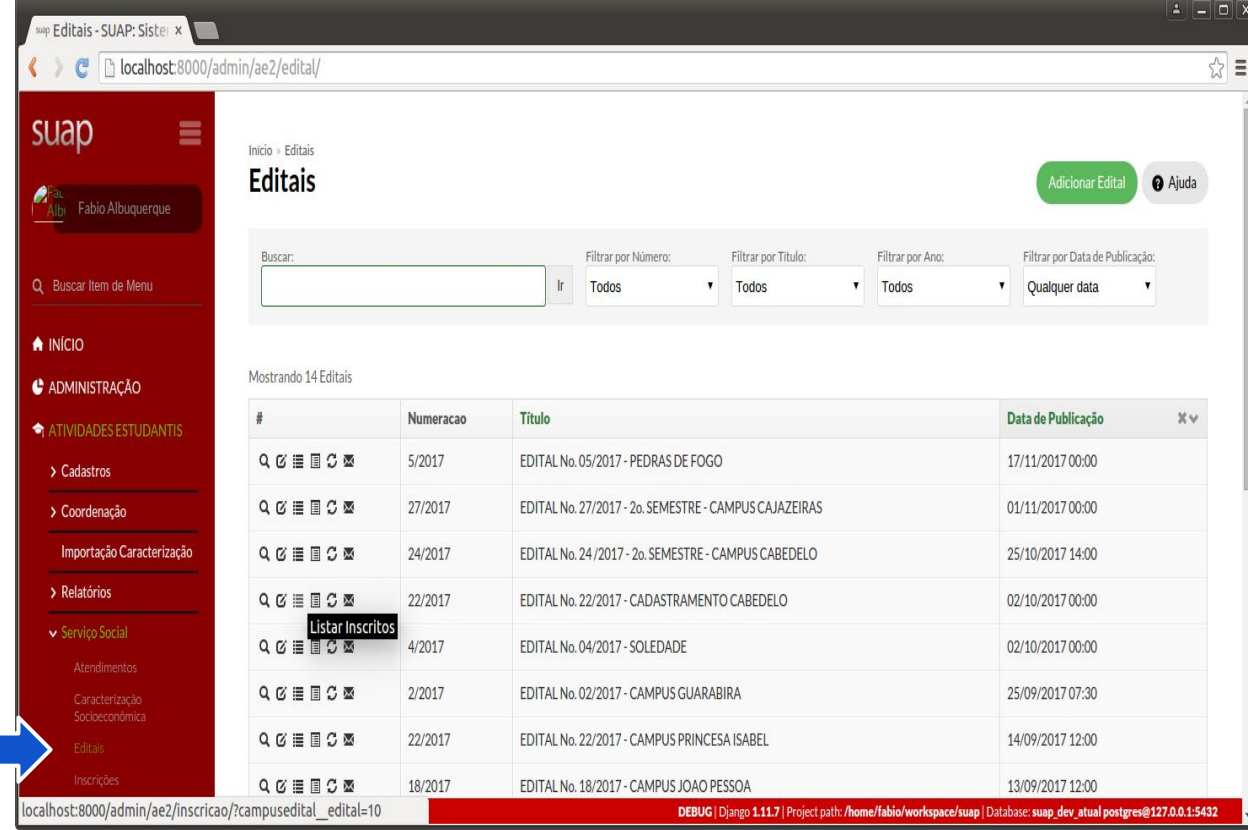

3. Selecionar a aba que contém as Inscrições **Completadas**.

4. Clicar na lupa associada à inscrição desejada.

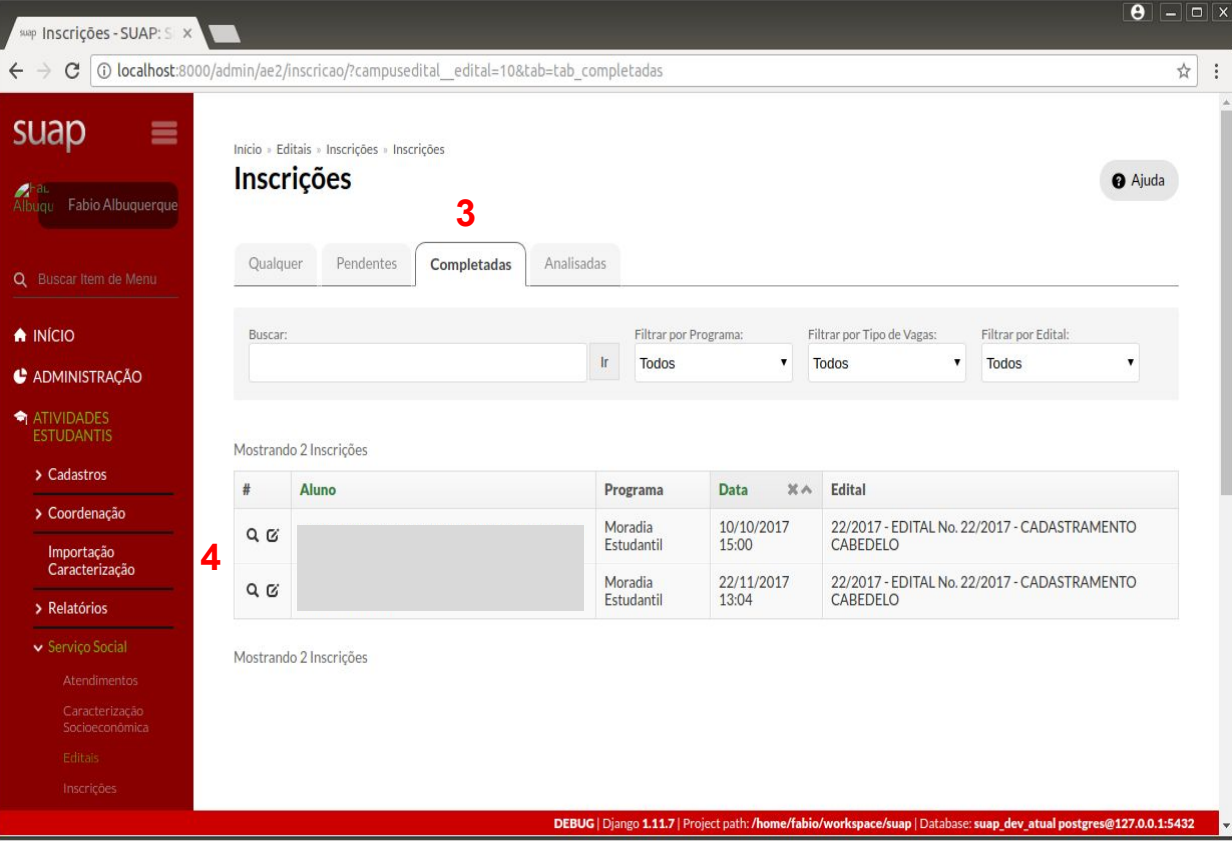

5. Verificar Distância do Campus e realizar a Atualização de Endereço, se estiver desatualizado.

6. Verificar Histórico Parcial.

7. Verificar Caracterização Socioeconômica e Grupo Familiar.

#### 8. Enviar Notificação ou Agendar Entrevista.

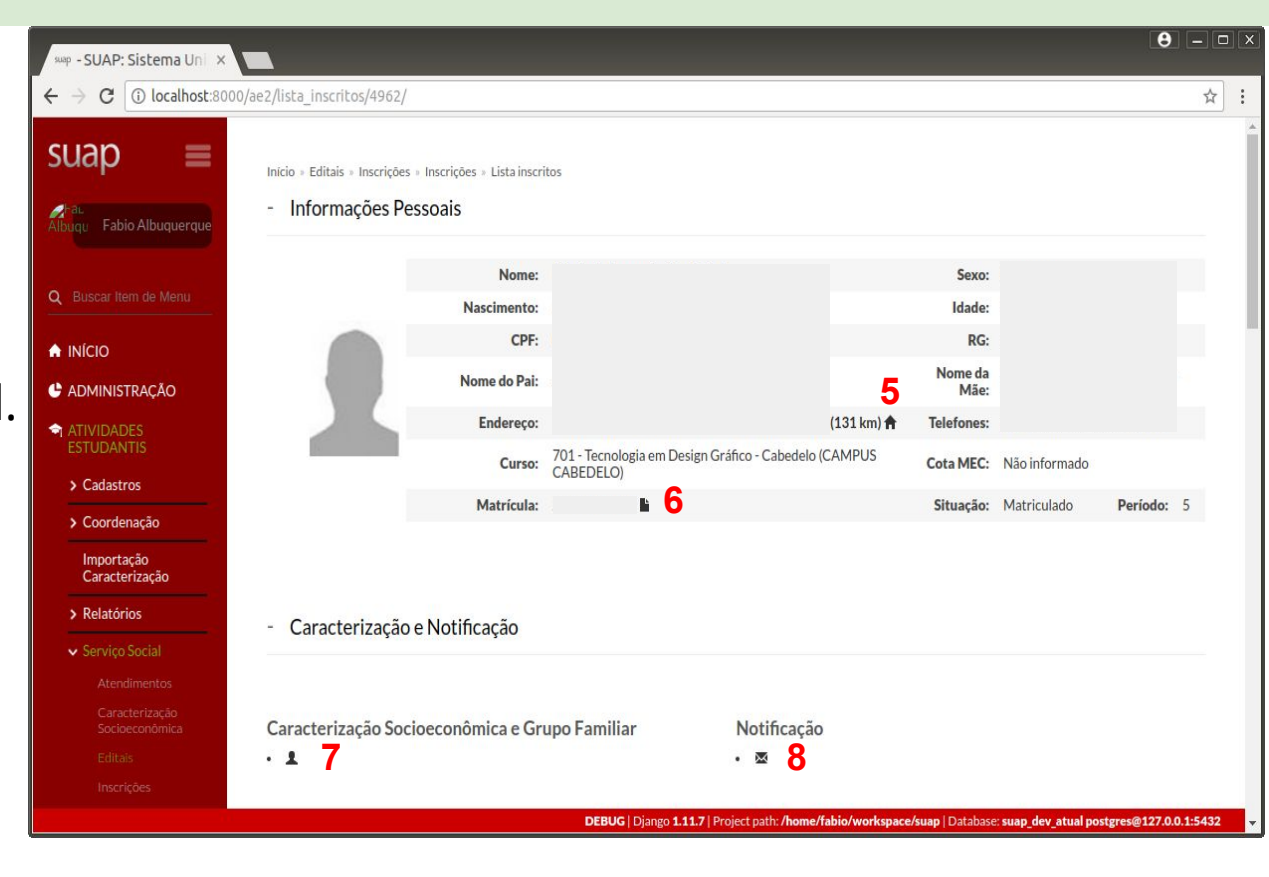

9. Analisar Documentos Enviados pelo Aluno.

10. Incluir documentos adicionais, se for o caso.

A qualquer momento o(a) Assistente Social pode anexar documentos na inscrição do Aluno, inclusive durante a Entrevista.

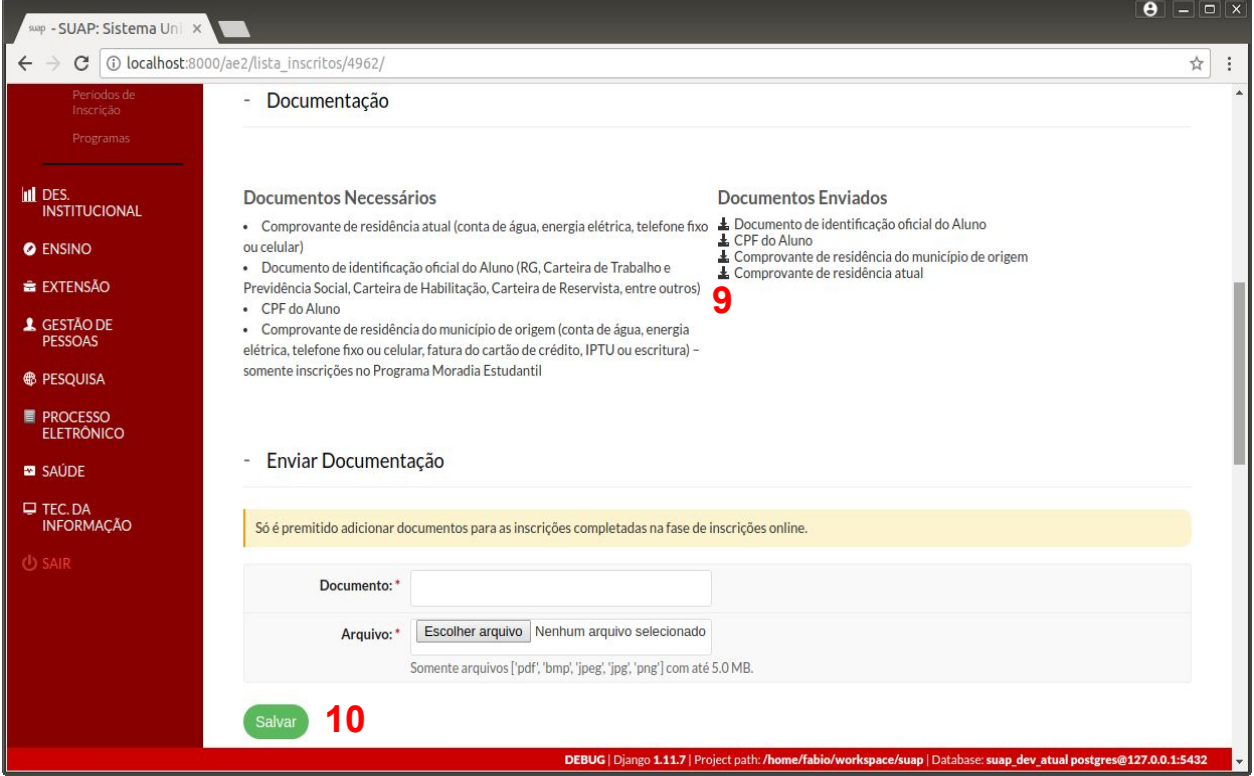

11. Realizar Análise Socioeconômica.

12. Verificar Histórico de inscrições/participações em outros editais.

13. Deferir/Indeferir/por em lista o(s) programa(s)/auxílio(s) solicitado(s) pelo Aluno, clicando no ícone à direita da lupa.

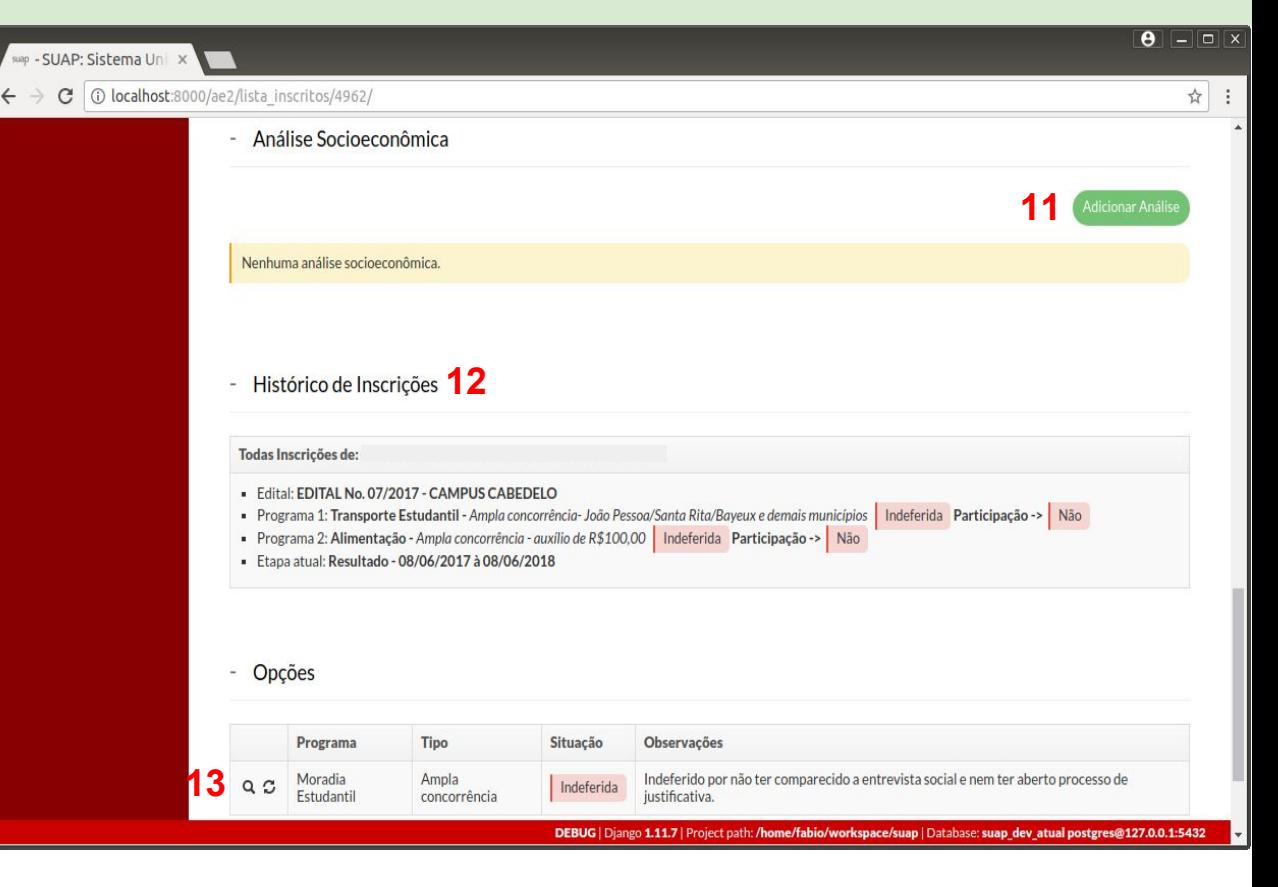

Pontuação dos critérios-padrão:

Já os critérios personalizados (IVE) podem ser individuais ou por membro do grupo familiar, além de permitir a atribuição de pesos por tipo/grupo de critérios.

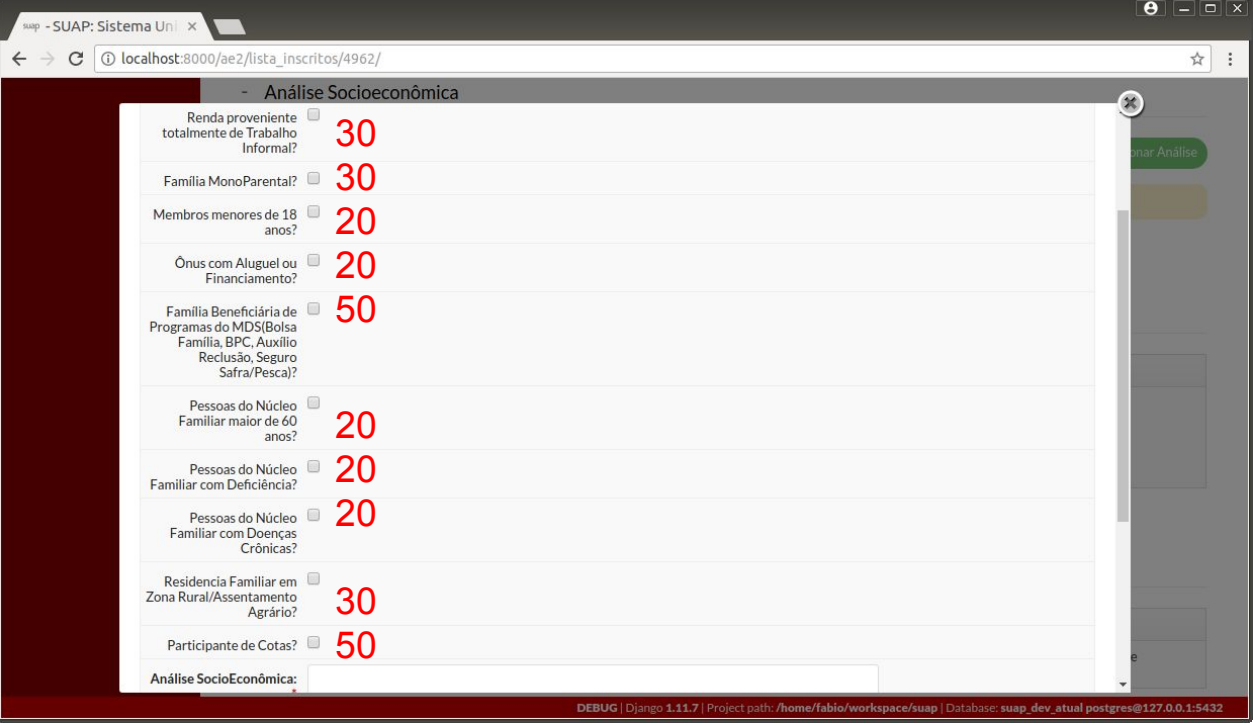

## Como apresentar recurso?

#### Como apresentar recurso?

- 2. Navegar até a página do Serviço Social:
	- *- ATIVIDADES ESTUDANTIS*  ‣ *Serviço Social* ‣ *Inscrições.*

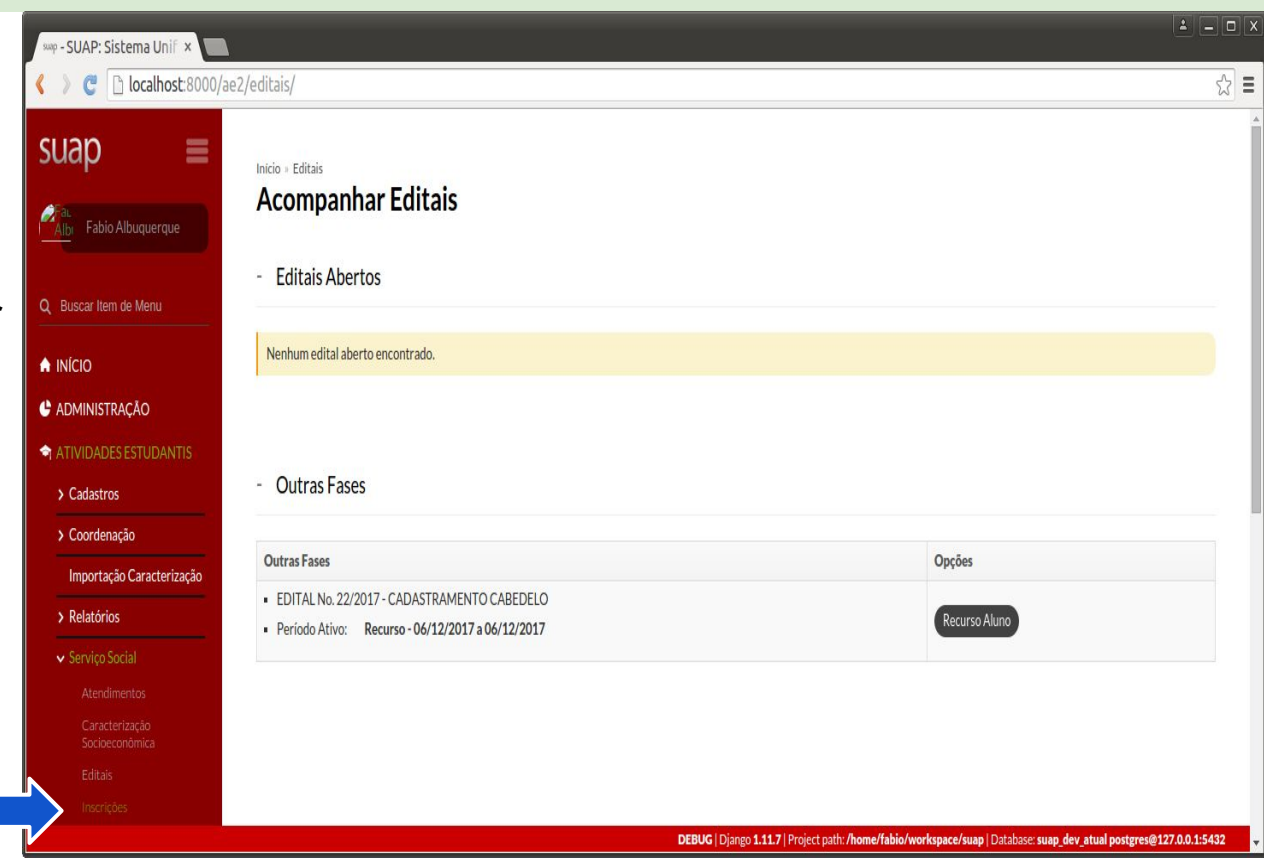

# Como realizar a análise dos recursos?

#### Como realizar a análise dos recursos?

- 2. Navegar até a página do Serviço Social:
	- *- ATIVIDADES ESTUDANTIS*  ‣ *Serviço Social* ‣ *Editais.*

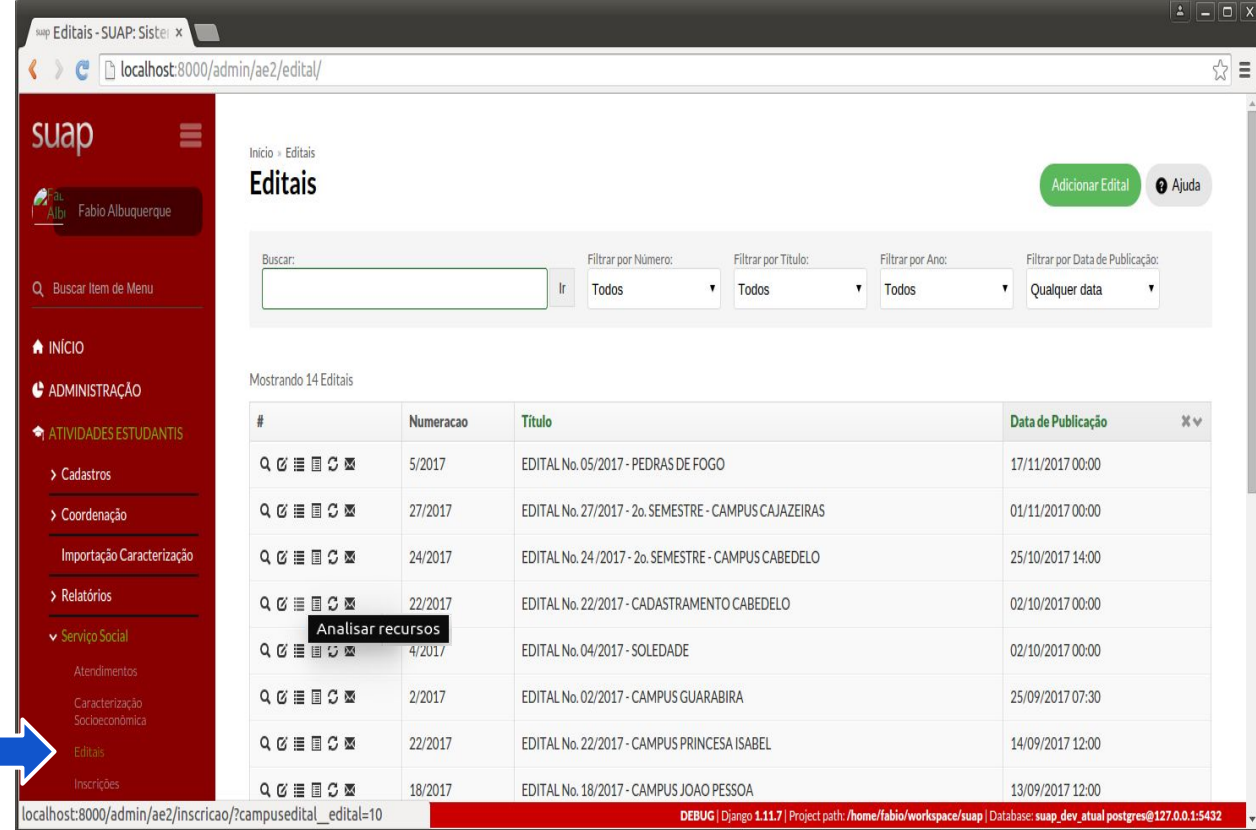

#### Como realizar a análise dos recursos?

3. Selecionar a aba com os Recursos **Pendentes** de análise.

4. Clicar na lupa associada ao recurso desejado.

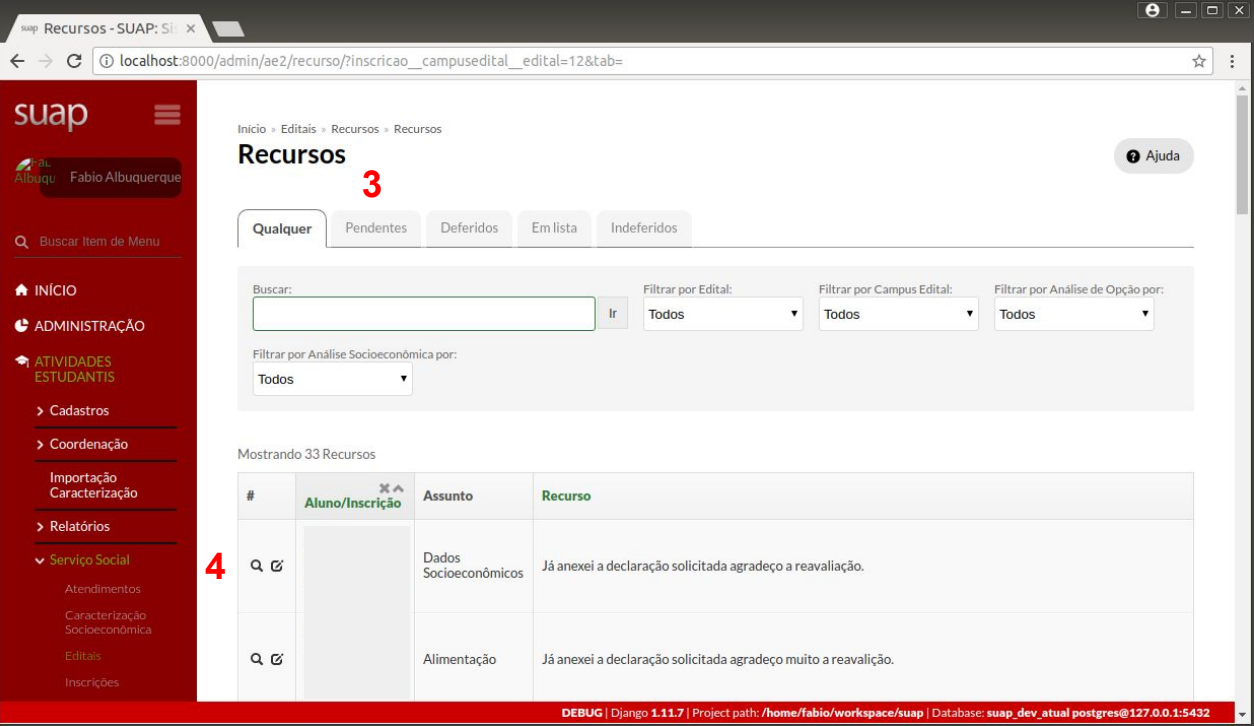

# Como atualizar a classificação e imprimir resultado?

## Como atualizar classificação e imprimir resultado?

- 2. Navegar até a página do Serviço Social:
	- *- ATIVIDADES ESTUDANTIS*  ‣ *Serviço Social* ‣ *Editais.*

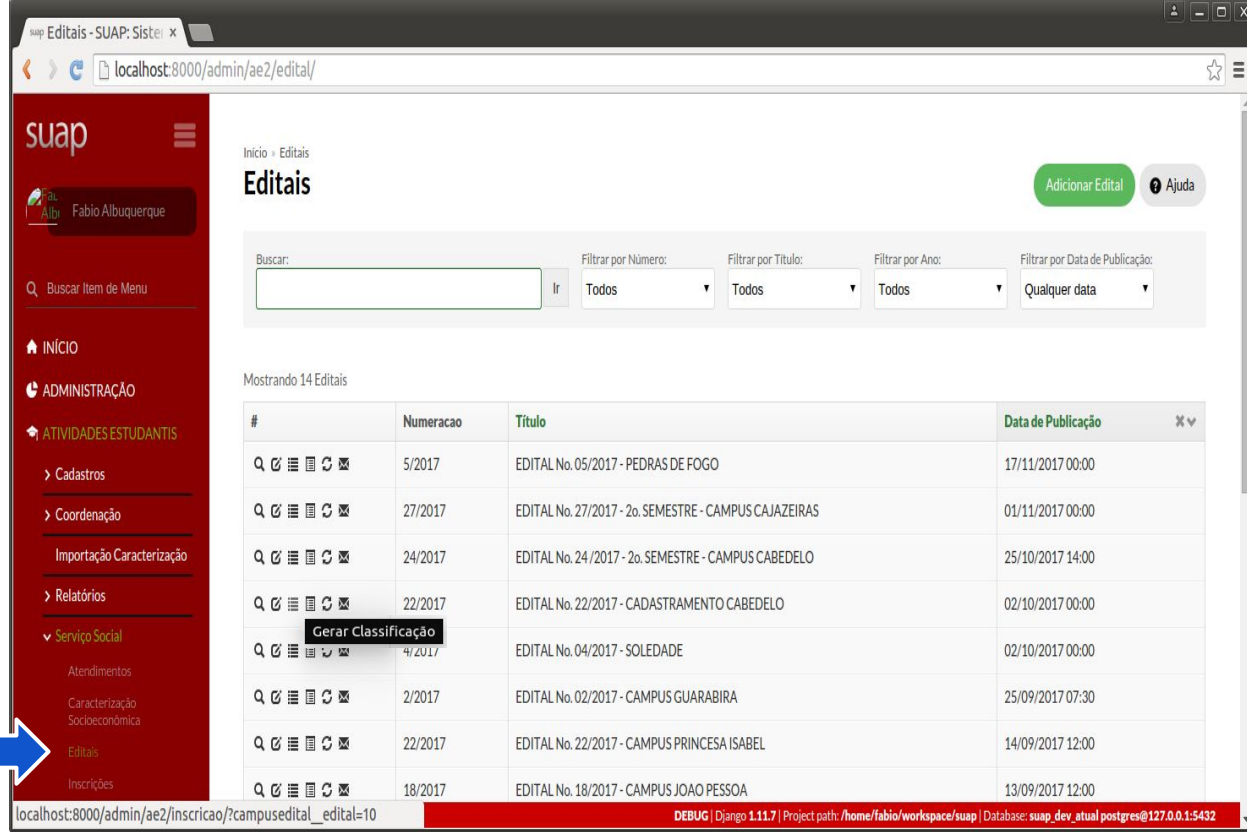

### Como atualizar classificação e imprimir resultado?

3. **Sempre** Atualizar classificação antes de imprimir resultado.

4. **Somente** Imprimir resultado quando tiver concluído a análise socioeconômica (resultado preliminar) ou a análise de recursos (resultado final).

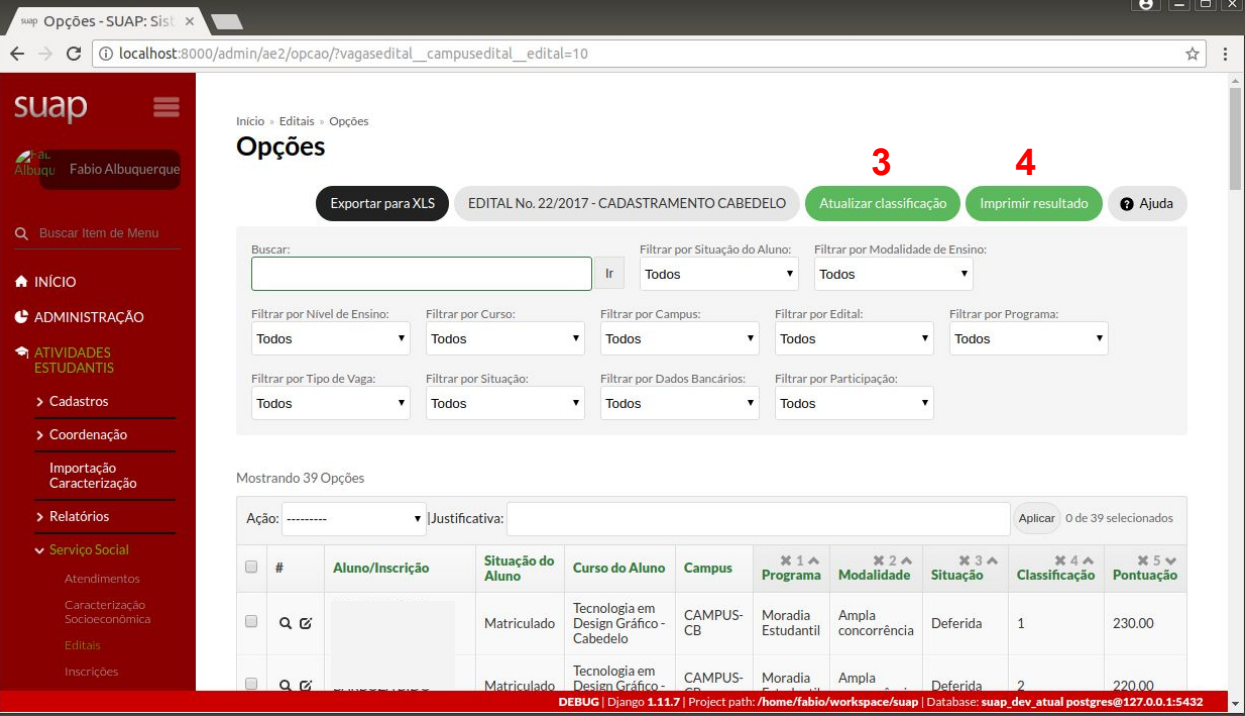

# Como gerar a agenda/agendamento de entrevistas?

## Como gerar agenda/agendamento de entrevistas?

- 2. Navegar até a página do Serviço Social:
	- *- ATIVIDADES ESTUDANTIS*  ‣ *Serviço Social* ‣ *Editais.*

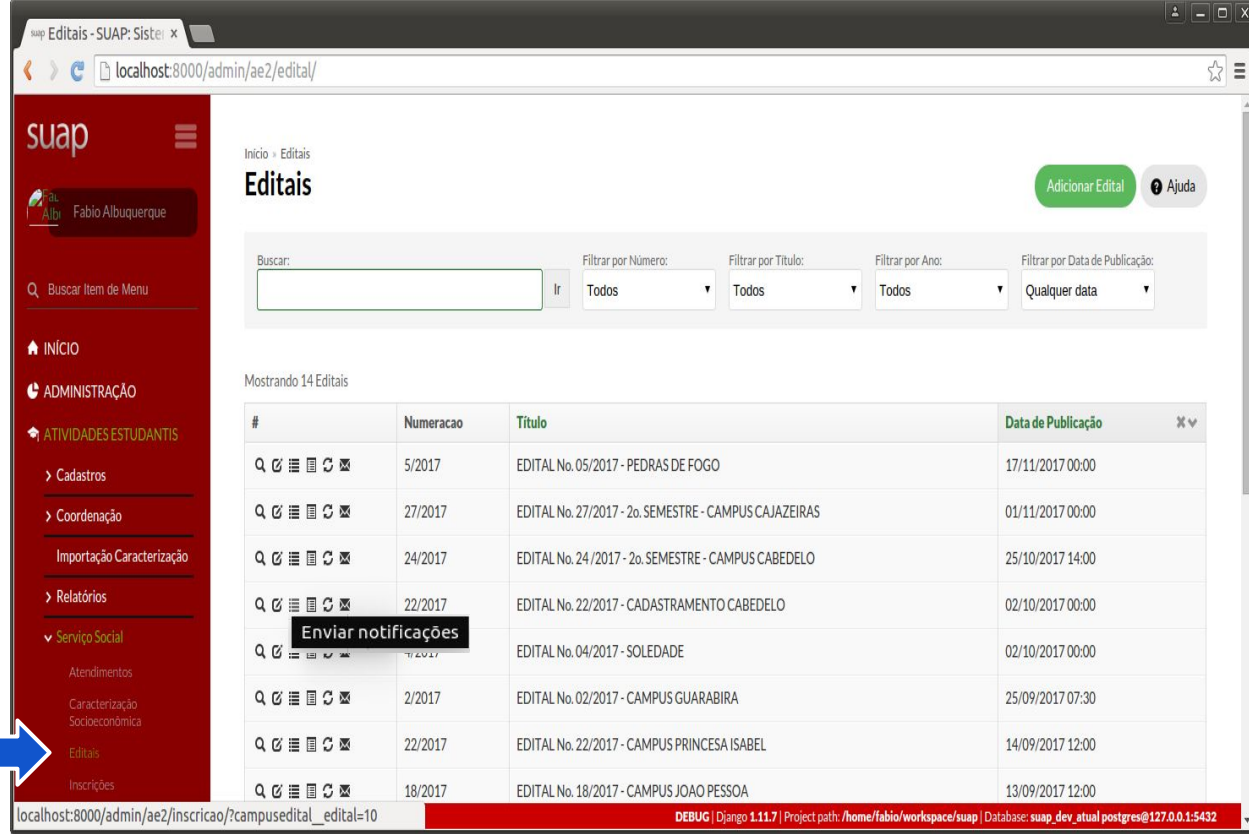

### Como gerar agenda/agendamento de entrevistas?

3. Clicar no botão Imprimir Agenda para visualizar a agenda por Assistente Social.

4. Imprimir o Agendamento de Entrevistas para divulgação no site (por Aluno).

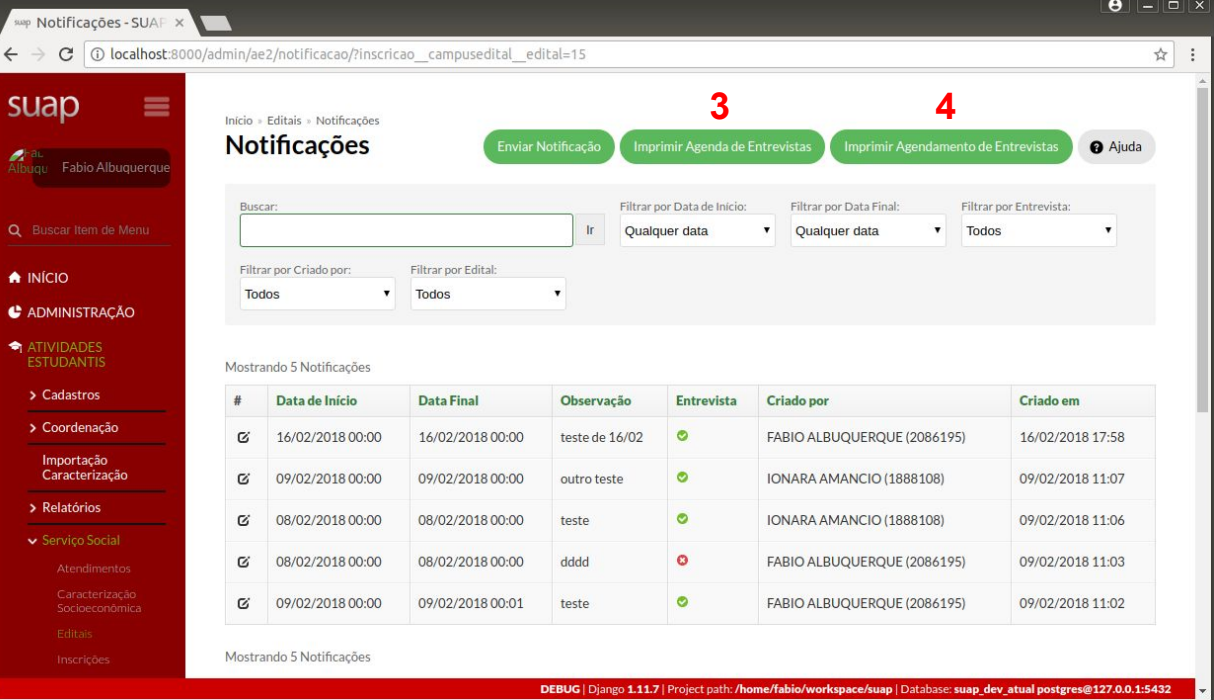

#### Agenda de entrevistas?

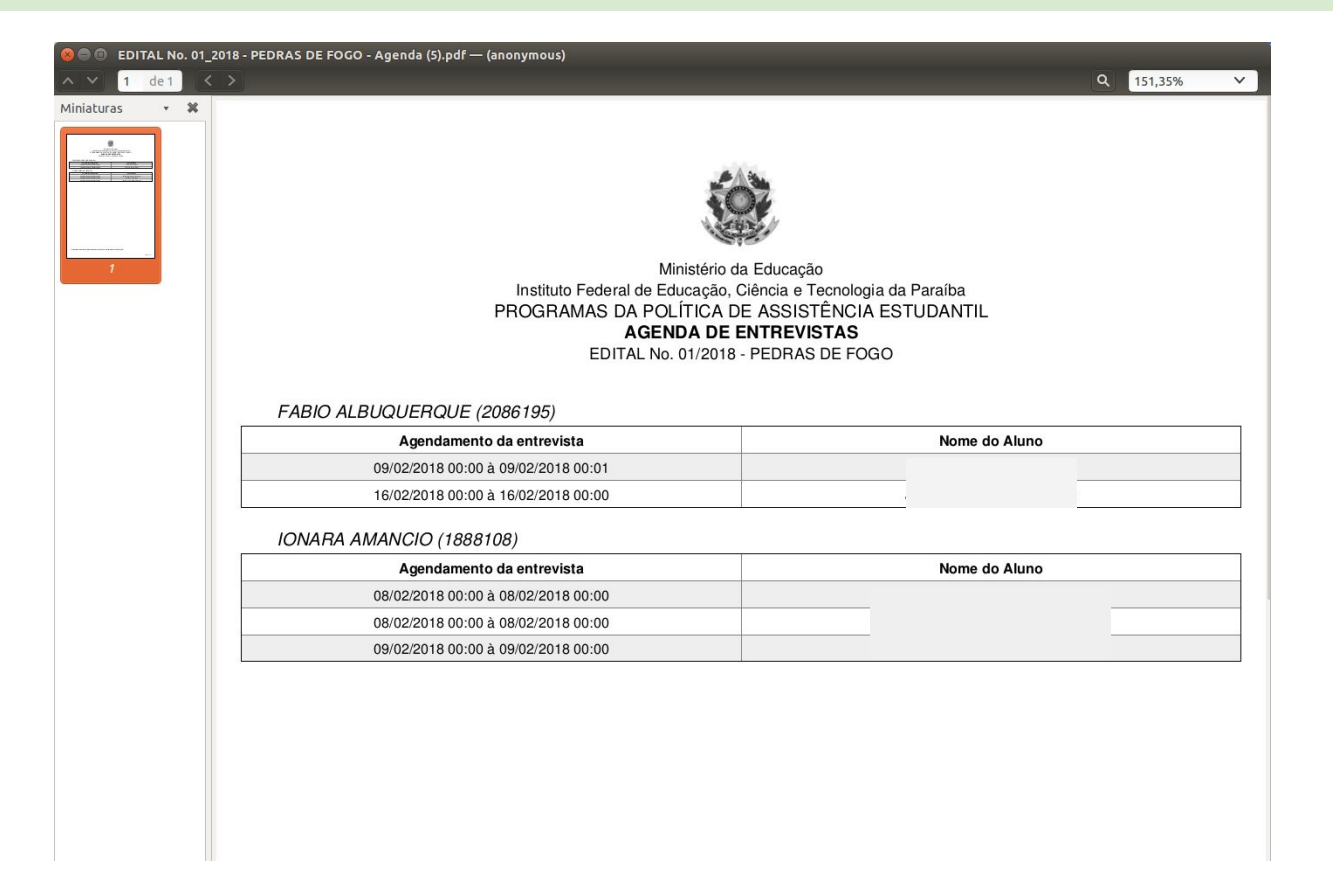

#### Agendamento de entrevistas?

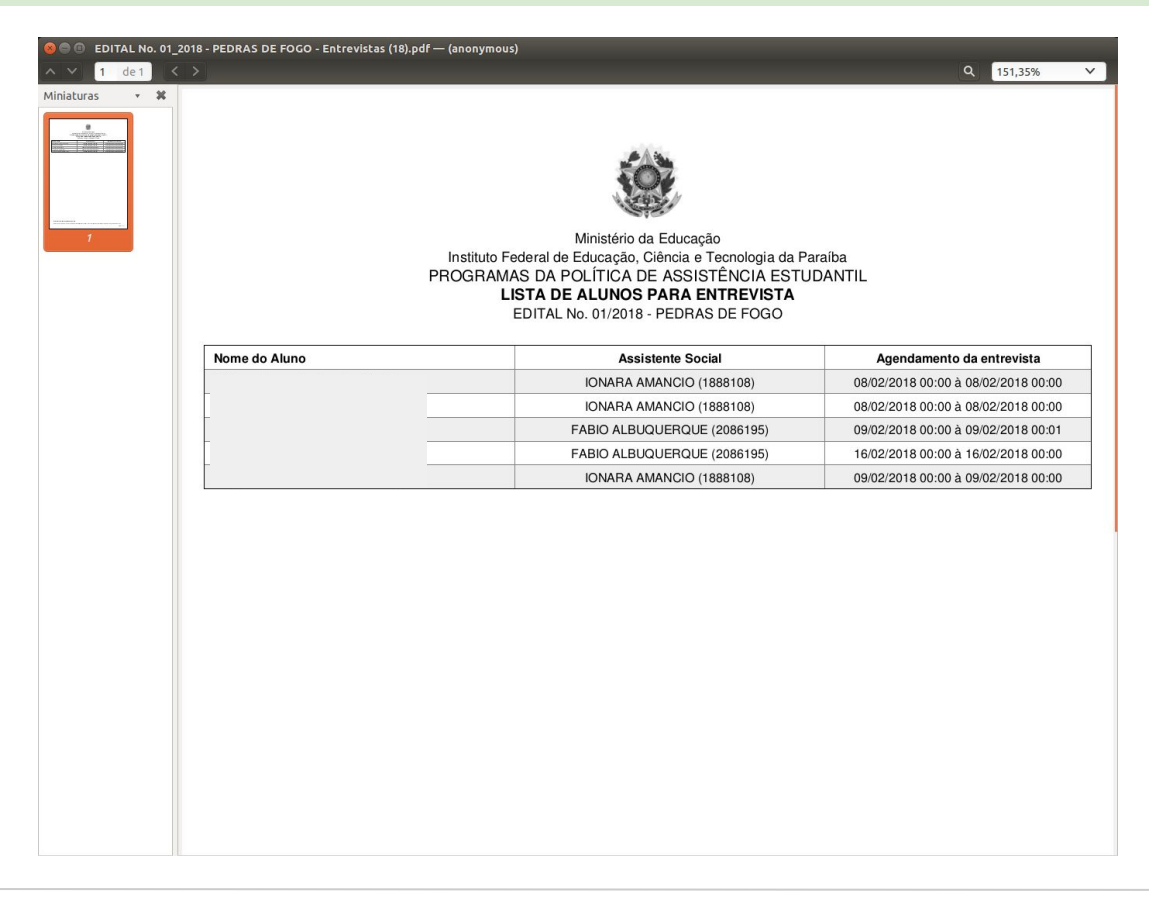

# Como gerenciar as participações e pagamentos?

### Como gerenciar as participações?

- 2. Navegar até a página do Serviço Social:
	- *- ATIVIDADES ESTUDANTIS*  ‣ *Serviço Social* ‣ *Editais.*

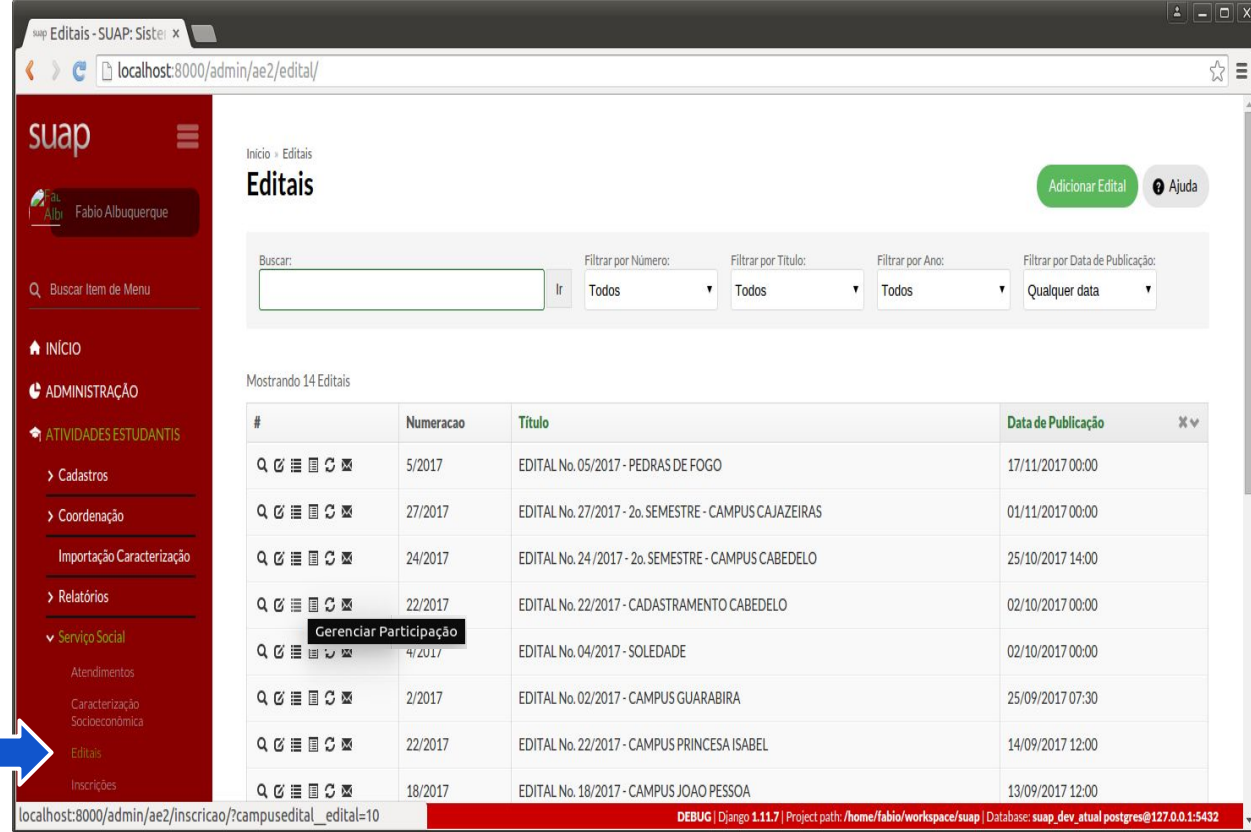

#### Como gerenciar as participações?

3. Selecionar a Ação (ATIVAR/Inativar).

4. Descrever a justificativa.

5. Marcar/desmarcar as inscrições correspondentes.

6. Clicar no botão Aplicar.

7. Após ATIVAR/Inativar as participações do mês, basta gerar a Planilha de Pagamento.

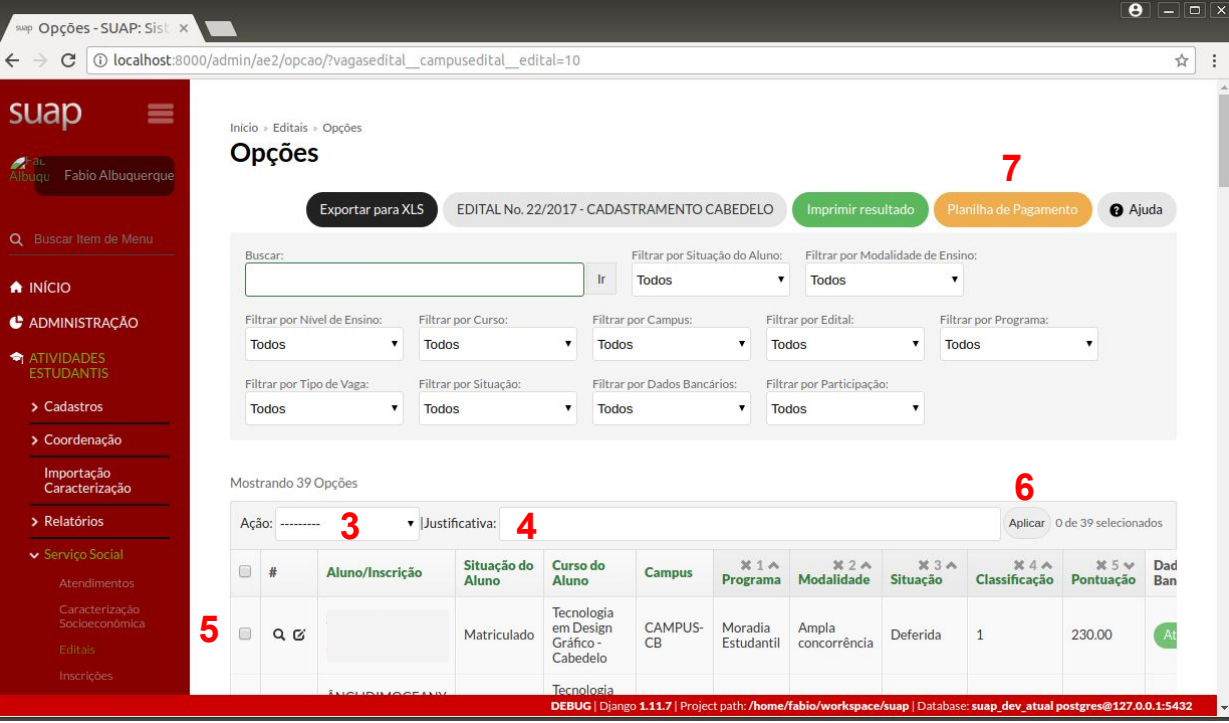

## Melhorias futuras!

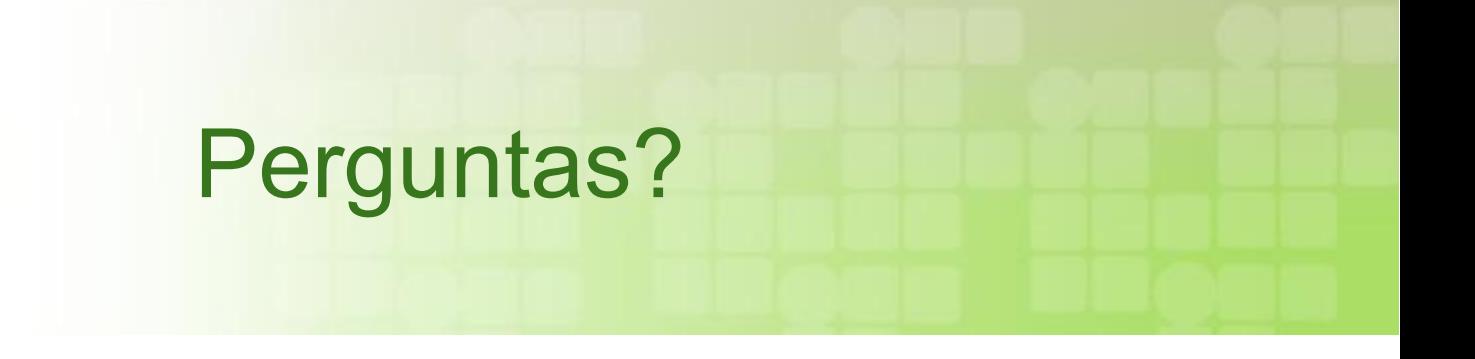